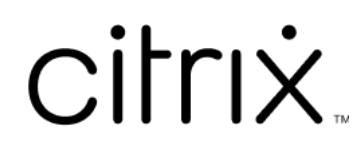

# **Aplicación Citrix Workspace para Microsoft Teams**

# **Contents**

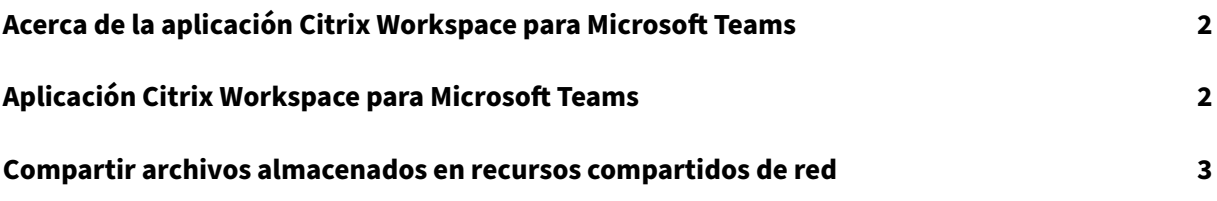

# <span id="page-2-0"></span>**Acerca de la aplicación Citrix Workspace para Microsoft Teams**

#### February 7, 2023

**NOTA:**

A partir del 28 de febrero de 2023, Citrix y ShareFile retirarán la función ShareFile para Microsoft Teams.

La aplicación Citrix Workspace para Microsoft Teams le permite acceder a documentos de ShareFile y compartirlos en Microsoft Teams de forma rápida y eficiente. Comparta el contenido en chats person‑ ales, chats de grupo y canales.

## **Requisitos previos**

Compruebe que el administrador haya hecho lo siguiente:

- Que haya habilitado el acceso a la tienda de aplicaciones de Microsoft Teams.
- Que haya habilitado la integración de Citrix Workspace para Microsoft Teams.

## **Aplicación Citrix Workspace para Microsoft Teams**

#### November 28, 2023

La aplicación Citrix Workspace para Microsoft Teams le permite acceder a documentos de ShareFile y compartirlos en Microsoft Teams de forma rápida y eficiente. Comparta el contenido en chats person‑ ales, chats de grupo y canales.

## **Requisitos previos**

Compruebe que el administrador haya hecho lo siguiente:

- Que haya habilitado el acceso a la tienda de aplicaciones de Microsoft Teams.
- Que haya habilitado la integración de Citrix Workspace para Microsoft Teams.

## **Configurar la aplicación**

1. Instale la aplicación directamente desde la tienda de aplicaciones de Microsoft Teams.

- 2. Inicie sesión en su cuenta de Microsoft Teams una vez que el administrador haya habilitado la integración de Citrix Workspace. Recibirá un mensaje de bienvenida donde se explica la funcionalidad básica, y el icono del es‑ pacio de trabajo aparecerá en la bandeja de extensión de mensajes. Use este icono para cargar y compartir archivos.
- 3. Haga clic en los puntos suspensivos del icono de la bandeja inferior para ver todas las aplica‑ ciones y, a continuación, seleccione Citrix Workspace. La aplicación le pedirá que inicie sesión.

**Nota:**

Si va a iniciar sesión con las credenciales de Workspace, seleccione Iniciar sesión con Citrix Workspace.

4. Comparta archivos desde Citrix Workspace con Microsoft Teams una vez que haya iniciado sesión.

**Nota:**

Cuando usted o el administrador guarden la aplicación Citrix Workspace como favorita, la aplicación aparecerá en el panel de navegación de la izquierda.

#### **Compartir archivos con Microsoft Teams**

Siga estos pasos para compartir archivos en chats de Microsoft Teams:

- 1. Acceda a todos los archivos una vez que haya iniciado sesión. También puede buscarlos por categorías.
- 2. Seleccione el archivo que quiere compartir y haga clic en Compartir.

Los miembros del canal verán una imagen en miniatura una vez compartido el archivo.

## **Limitaciones**

- Al compartir un enlace con varios archivos, el visor de contenido solo muestra el primer archivo. Para ver todos los archivos, acceda al enlace a través de ShareFile.
- Si no dispone de la aplicación Citrix Workspace para Microsoft Teams y recibe un enlace compartido, no ocurre nada cuando hace clic en él.

## **Compartir archivos almacenados en recursos compartidos de red**

June 16, 2022

Ahora puede compartir archivos almacenados en los conectores de recursos compartidos de red locales mediante la aplicación Citrix Workspace para Microsoft Teams.

**Nota:**

Esta función está disponible en la versión 5.11.21 de Storage zone Controller y versiones posteriores.

## **Compartir archivos**

Siga estos pasos para compartir archivos de la carpeta Recursos compartidos de red en chats de Microsoft Teams:

1. Acceda a todos los archivos una vez que haya iniciado sesión. Seleccione la carpeta Recursos compartidos de red en las categorías.

Se muestran todos los conectores de recursos compartidos de red disponibles.

- 2. Seleccione el recurso compartido de red que quiera usar e introduzca sus credenciales cuando aparezca la ventana emergente de inicio de sesión.
- 3. Seleccione el archivo que quiere compartir y haga clic en **Compartir**.
- 4. El destinatario verá un mensaje con enlaces para abrir y descargar el archivo.

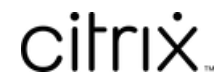

© 2024 Cloud Software Group, Inc. All rights reserved. Cloud Software Group, the Cloud Software Group logo, and other marks appearing herein are property of Cloud Software Group, Inc. and/or one or more of its subsidiaries, and may be registered with the U.S. Patent and Trademark Office and in other countries. All other marks are the property of their respective owner(s).

© 1999–2024 Cloud Software Group, Inc. All rights reserved. 5